# CyberLink **PowerDVD 6**User's Guide

## **Copyright and Disclaimer**

All rights reserved. No part of this publication may be reproduced, stored in a retrieval system, or transmitted in any form or by any means electronic, mechanical, photocopying, recording, or otherwise without the prior written permission of CyberLink Corporation.

To the extent allowed by the laws, POWERDVD IS PROVIDED "AS IS", WITHOUT WARRANTY OF ANY KIND, EITHER EXPRESS OR IMPLIED, INCLUDING WITHOUT LIMITATION ANY WARRANTY FOR INFORMATION, SERVICES, OR PRODUCTS PROVIDED THROUGH OR IN CONNECTION WITH POWERDVD AND ANY IMPLIED WARRANTIES OF MERCHANTABILITY, FITNESS FOR A PARTICULAR PURPOSE, EXPECTATION OF PRIVACY, OR NON-INFRINGEMENT.

BY USING THIS SOFTWARE, YOU AGREE THAT CYBERLINK WILL NOT BE LIABLE FOR ANY DIRECT, INDIRECT, OR CONSEQUENTIAL LOSS ARISING FROM THE USE OF THIS SOFTWARE OR MATERIALS CONTAINED EITHER IN THIS PACKAGE.

The terms and conditions hereunder shall be governed and construed in accordance with the laws of Taiwan, Republic of China.

PowerDVD and other company and product names mentioned in this publication are registered trademarks used for identification purposes only, and remain the exclusive property of their respective owners. Dolby, Pro Logic, MLP Lossless, Surround EX, and the double-D symbol are trademarks of Dolby Laboratories.

CyberLink's International Headquarters

| Mailing Address | CyberLink Corporation<br>15F, #100, Min Chuan Road, Hsin Tian City<br>Taipei County, Taiwan |
|-----------------|---------------------------------------------------------------------------------------------|
| Web Site        | www.GoCyberLink.com                                                                         |
| Telephone       | 886-2-8667-1298                                                                             |
| Fax             | 886-2-8667-1300                                                                             |

Copyright © 2004 CyberLink Corporation.

# Contents

| Introduction                                           | 1  |
|--------------------------------------------------------|----|
| Welcome!                                               | 2  |
| Main Features                                          | 2  |
| New Features in this Version                           | 3  |
| Register Your Software                                 | 4  |
| Activate PowerDVD's Features                           | 5  |
| Upgrade Your Software                                  | 6  |
| The PowerDVD Program                                   | 7  |
| Main Controls                                          |    |
| A/V Options Pad                                        |    |
| Menu/Number Pad                                        |    |
| Control Wheel                                          |    |
| System Requirements                                    | 13 |
| Playback Controls                                      | 15 |
| Main Controls                                          |    |
|                                                        |    |
| Capturing Your Favorite Scenes<br>Full Screen Function |    |
| Switching Audio Streams                                |    |
| Displaying Subtitles                                   |    |
| Switching Among Available Angles                       |    |
| Using the Menus in DVD-Video Format                    |    |
| Using the Menus in DVD-VR Format                       |    |
| Playback Menu                                          |    |
| Using the Menu/Number Pad                              | 23 |

| Express Menu                     |    |
|----------------------------------|----|
| 1. Basic Controls                | 27 |
| 2. Viewing Controls              | 27 |
| 3. Preference Controls           |    |
| 4. DVD Menu Controls             |    |
| 5. PowerDVD Controls             |    |
| Navigating During Playback       | 30 |
| Jump Functions                   | 30 |
| Shuttling Forward and Reverse    |    |
| Step Frame Functions             |    |
| Time Search                      | 32 |
| Bookmarking Your Favorite Scenes | 32 |
|                                  |    |
| Playing Media                    | 35 |
| Region Code Settings             | 36 |
| Playing DVDs                     | 37 |
| Playing DVD VR Discs             | 38 |
| Playing VCDs/SVCDs               |    |

 Playing Audio CDs
 40

 Playing Files
 41

 Drag & Drop for Playback
 41

 Creating Playlists
 42

 Playing DVD Files from Hard Disk Drive
 44

| Configuration                                | 45 |
|----------------------------------------------|----|
| Player Configuration                         | 46 |
| Advanced Player Configuration                | 48 |
| OSD                                          |    |
| Snapshot<br>Keyboard/Mouse                   |    |
| Toolbar                                      |    |
| Bookmarks                                    |    |
| Skin Configuration                           | 57 |
| Video Configuration                          | 58 |
| Advanced Video Configuration                 | 60 |
| Smart De-Interlacing Mode                    |    |
| Dual Display Mode<br>Color                   |    |
| Aspect Ratio                                 |    |
| Display Device                               |    |
| Audio Configuration                          | 66 |
| Advanced Audio Configuration                 | 69 |
| Headphone Settings                           |    |
| 2-Speaker Settings                           |    |
| 4/6/7/8-Speaker Settings                     |    |
| Parental Control Configuration               |    |
| Information Configuration                    |    |
| Player Information<br>Display Information    |    |
| Video Attributes                             |    |
| Audio Attributes                             |    |
| Subpicture Attribute<br>Hardware Information |    |
|                                              |    |
| Mobile Power Settings (Optional)             | 04 |

| Technical Support | . 85 |
|-------------------|------|
| Web Support       | 85   |
| Fax Support       | 86   |
| Telephone Support | 86   |
| Index             | . 87 |

#### Chapter 1:

# Introduction

This chapter introduces the CyberLink PowerDVD program's main functions and the main program view. It discusses the minimum system requirements for using the program and the method for upgrading to the latest version of the software.

This chapter contains the following sections:

- Welcome! on p.2
- Register Your Software on p.4
- Activate PowerDVD's Features on p.5
- Upgrade Your Software on p.6
- The PowerDVD Program on p.7
- System Requirements on p.13

# Welcome!

Welcome to the CyberLink family of home entertainment products! CyberLink PowerDVD is a software DVD player with the features and controls of a normal living-room DVD player. PowerDVD offers feature-rich navigation controls for an interactive and tailored viewing experience. Its advanced video and audio technologies deliver the highest quality viewing and listening experience possible on the PC.

#### **Main Features**

CyberLink PowerDVD includes the following main features:

- Supports DivX, DVD (MPEG-2), DVD+VR, DVD-VR, DVD-Audio, VCD (MPEG-1), SVCD, MiniDVD formats and DVD files on hard disk drive (HDD) playback
- Navigation slider allows a direct and instantaneous link to any scene
- Proprietary dual subtitles capability\*
- CLEV (CyberLink Eagle Vision) video enhancement technology that dynamically adjusts the brightness/ contrast/saturation ratios in scenes that are overly dark or too bright.
- CLPV (CyberLink Pano Vision) video stretching technology that produces minimal distortion in the center of the picture.
- Features CyberLink Multi-channel Environment Impression technology (CLMEI), an audio channel expansion technology that converts stereo sound to a multiple-channel output.
- CyberLink Mobility Pack allows for longer movie playback time on notebook computers.
- Digital zoom at 4X or 9X equipped with location indicator
- AB repeat function that lets you set your favorite scenes for instant repeat
- Import and export your favorite bookmarks
- Bookmark viewer provides a visual display of all bookmarked scenes

#### **New Features in this Version**

New features in this version of CyberLink PowerDVD include:

- DVD-Audio support
- Smart de-interlacing of video content
- CLMEI-2 upgraded audio channel expansion technology
- CLEV-2 upgraded video stretching technology
- CLVS (CyberLink Virtual Speaker) virtual surround technology developed by CyberLink
- New player skin

# **Register Your Software**

After you install the program, a registration window opens, prompting you to register your product. It is important to register your software in order to receive technical support or other information from CyberLink. Registering your software also activates the CLVS audio option. (See CyberLink Virtual Speaker on p.74.)

| Thank ye<br>Register<br>and use     | erLink<br>WerDVD<br>ou for choosing CyberLink software.<br>r today to receive technical support<br>ful information that will maximize<br>loyment of digital media on the PC. |                                                              |
|-------------------------------------|----------------------------------------------------------------------------------------------------|--------------------------------------------------------------|
| First Name:<br>Last Name:<br>Email: | Ves, I would like to receive a newsletter from CyberLink. Ves, I would like to receive information about CyberLink products.                                                 | Register Now<br>I Have Already Registered<br>Remind Me Later |

To register your software, do this:

- **1.** Enter your personal information in the **First Name**, **Last Name**, and **Email** entry boxes.
  - Check one or both of the options to receive information from CyberLink, or uncheck if you do not wish to receive this information.
- 2. Click Register Now.
  - If you have previously registered this product, click **I Have Already Registered**. The registration box will no longer open when you run the program.
  - If you would like to register this product at a later time, click **Remind Me Later**. The registration box will open each time you run the program until you register.

# **Activate PowerDVD's Features**

The first time you run PowerDVD, you are prompted to upgrade immediately from the trial version to the version you have purchased.

To activate PowerDVD's features, do this:

- **1.** Open PowerDVD.
- 2. The Upgrade Information dialog box opens.
  - You can also display this dialog box by clicking **W** (Configuration), then **Activate**.

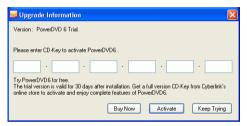

3. Enter your activation key, then click **OK**.

**Note:** You can copy and paste your activation key into the first entry box.

# **Upgrade Your Software**

Software upgrades and enhancements may be periodically available from CyberLink.

Note: You must be connected to the Internet to use this feature.

To upgrade your software, do this:

- **1.** Open the Upgrade Information dialog box by doing one of the following:
  - Click 🚺 next to the Control Wheel.
  - Press F3.
  - Click 🛐 (Configuration), then click **Upgrade**. A window opens, displaying available options.

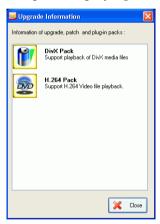

- 2. Click the feature set you would like to upgrade to.
- **3.** A web browser window opens, in which you can purchase product upgrades and enhancements.

# The PowerDVD Program

This section describes the PowerDVD program.

#### **Main Controls**

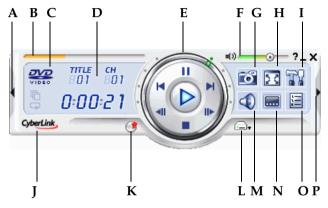

|   | Button/Icon           | Hotkey   | Description                                                                         |
|---|-----------------------|----------|-------------------------------------------------------------------------------------|
| А | A/V Options pad       | (Period) | Activates/inactivates A/V<br>Options pad                                            |
| В | Navigational slider   |          | Visually displays elapsed<br>time. Click along slider to<br>jump to other locations |
| С | Current media<br>type |          | Displays the current media<br>type                                                  |
| D | Display area          |          | Displays DVD title/<br>chapter number and<br>elapsed time                           |
| E | Control wheel         |          | Refer to Control Wheel on p.12                                                      |

|   | Button/Icon        | Hotkey  | Description                                        |
|---|--------------------|---------|----------------------------------------------------|
| F | Volume adjustment  | +, Q, - | Increase, mute or decrease volume                  |
| G | Capture frame      | С       | Captures video content as bitmap image files       |
| Η | Full screen        | Ζ       | Switches to full screen and back to windows mode   |
| Ι | Configuration      | Ctrl-C  | Configuration settings are all located here        |
| J | About              | Ctrl-A  | Displays information<br>about PowerDVD             |
| K | Upgrade            | F3      | Allows you to upgrade<br>your program              |
| L | Select source      | Ctrl-O  | Selects media source for playback                  |
| М | Next audio stream  | Н       | Switches among available audio streams             |
| Ν | Next subtitle      | U       | Switches among available subtitles during playback |
| 0 | Menu               | L       | Accesses all available DVD<br>menus                |
| Р | Menu/Number<br>pad | /       | Activates/inactivates<br>Menu/Number Pad           |

### A/V Options Pad

The A/V Options pad allows you to select an audio output mode, an equalizer preset, and a video enhancement.

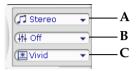

|   | Button/Icon       | Description                                     |
|---|-------------------|-------------------------------------------------|
| А | Audio output mode | Displays all available audio output modes.      |
| В | Equalizer preset  | Displays all available audio equalizer presets. |
| С | Video enhancement | Displays all available video effects.           |

#### Menu/Number Pad

The Menu/Number pad offers navigation buttons, a pad for entering numbers, and buttons for accessing other functions. Refer to Using the Menu/Number Pad on p.23 for more information.

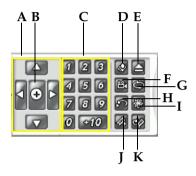

|   | Button/Icon        | Hotkey | Description                             |
|---|--------------------|--------|-----------------------------------------|
| А | Navigation buttons |        | Navigates through DVD menus.            |
| В | Enter              |        | Accepts the selected option.            |
| С | 1 - +10            |        | Number pad.                             |
| D | Karaoke            | K      | Switches among karaoke modes.           |
| Е | Eject              | Ctrl+E | Opens the disc drive door.              |
| F | Next angle         | А      | Switches among available angles if any. |
| G | Repeat             | Ctrl+R | Repeats titles, chapters, songs, etc.   |

|   | Button/Icon                  | Hotkey  | Description                                                                     |
|---|------------------------------|---------|---------------------------------------------------------------------------------|
| Η | Shuffle; AB Repeat;<br>Go Up | U, X, R | Plays tracks in random<br>order; repeats selected<br>scene; return to disc menu |
| Ι | Visualization                |         | Plays computer-generated visualizations.                                        |
| J | Add bookmark                 | Ctrl+F2 | Adds bookmarks for specific DVD scenes                                          |
| K | Go to bookmark               | F2      | Directly goes to bookmarked scenes                                              |

#### **Control Wheel**

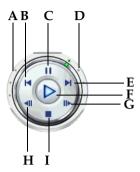

|   | Button/Icon     | Hotkey       | Description                                                           |
|---|-----------------|--------------|-----------------------------------------------------------------------|
| А | Shuttle reverse |              | Shuttles reverse at incremental speeds indicated by green point       |
| В | Previous        | Р            | Returns to previous chapter                                           |
| С | Pause           | Space<br>Bar | Pauses playback                                                       |
| D | Shuttle forward |              | Shuttles forward at<br>incremental speeds indicated<br>by green point |
| Е | Next            | Ν            | Jumps to next chapter                                                 |
| F | Play            | Enter        | Plays media                                                           |
| G | Step forward    | Т            | Goes to next frame                                                    |
| Η | Stop            | S            | Stops playback                                                        |
| Ι | Step backward   | Ctrl-B       | Goes to previous frame                                                |

# System Requirements

Please make sure your system meets the following minimal requirements before installation:

- Windows XP, 2000, ME, 98SE
- Intel Pentium III 500M Hz (recommended: Pentium 4 1.6 GHz or Pentium M 1.0 GHz, or Athlon 1.2 GHz or higher)
- DVD-ROM, DVD-R/RW, DVD-RAM, DVD+R/RW, DVD-Dual, DVD-Multi, or a DVD-ROM/CD-RW combo drive with 1394, USB2.0, ATAPI, SCSI, or CardBus interface
- PCI sound card, USB audio box or motherboard built-in audio device
- 128 MB RAM
- Hard disk requirement of at least 60 MB
- Display card supporting DirectDraw overlay
- Minimal desktop resolution at 1024 x 768 or 1280 x 1024 recommended.

CyberLink PowerDVD

#### Chapter 2:

# Playback Controls

This chapter describes PowerDVD's playback controls. PowerDVD gives you many ways of accessing playback controls in order to make enjoying your media much easier.

This chapter contains the following sections:

- Main Controls on p.16
- Express Menu on p.26
- Navigating During Playback on p.30

# **Main Controls**

For a quick definition of all the button functions, please refer to Main Controls on p.7.

#### **Capturing Your Favorite Scenes**

- 1. During playback, simply click the **Capture** button **i** to capture any video content as a still image.
- **2.** To be more precise, you may pause the scene, play in slow motion, or step frame and then capture.

**Note:** The location of the captured images can be set in the Configuration area, for they are saved in .BMP format. Go to the Snapshot on p.50 for more information.

#### Capture Menu

**1.** Position the cursor over the Capture button i and right click for the Capture menu.

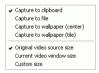

These are the same selections found in your Capture configuration area. Please refer to Snapshot on p.50.

- **Capture to clipboard** captures the image onto your Windows' clipboard. Then, you may use the paste function with software applications that support this basic function (e.g. MS Word, MS Paint, Photoshop).
- **Capture to File** will capture the image directly into a folder you have selected (go to Snapshot on p.50 for more information on setting the folder).

- **Capture to Wallpaper (Center)** will capture the image, centre the image on your desktop, and save it automatically in your default Windows' System folder.
- **Capture to Wallpaper (Tile)** will capture the image, place the image on your desktop using a tile format, and save it automatically in your default Windows' System folder.
- To capture the **Original video source size**, select this option. If the DVD title is NTSC format, the original source will be 720x480. For PAL, the size will be 720x576. This selection will disregard the current window size.
- To capture the **Current video window size**, select this option. No matter how ridiculous the current window size displayed on your monitor, this selection will capture it!
- To control the size of video you capture, click the **Custom size** option.

#### **Full Screen Function**

The **Full Screen** function **Solution** switches your screen from full screen mode to windows mode and vice-versa.

**Note:** In Full Screen mode, the PowerDVD player is hidden. To show the player, click anywhere on the screen. To access the playback toolbar, move your mouse to the top edge of the screen.

#### **Switching Audio Streams**

This feature is available during playback. Simply click to switch among the available audio streams (e.g. different languages) where the number of streams depends on the DVD title itself.

Audio Streams Menu

- 1. Right click on the **Next audio stream** button 4 to call up the menu.
- 2. Select one stream.

#### **Displaying Subtitles**

Subtitles are supplied for practically all DVD titles. The language of the subtitles depends on the DVD region of your title. The subtitles function is only available during playback.

During playback, click 🔳 to switch among available subtitles.

#### Subtitles Menu

1. Position your cursor above the Next

**subtitle** button is and right click for the menu. Then make your selection.

2. The **Secondary Subtitles** selection points to the availability of additional subtitles that may be displayed along

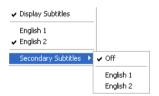

with the default subtitles if the user wishes to activate it.

#### Loading External Subtitles

When playing a video file (not on a CD or DVD), PowerDVD searches for a subtitle file in the same directory where the video file is located. If a file is found, the subtitles are loaded and the **Subtitles** option is enabled in the Express Menu.

#### Switching Among Available Angles

This feature has not gained prominence as of yet among DVD authors, but is available on occasion for music concert DVDs.

Activate the Menu Pad and then click **Next angle** during playback to switch among available angles. PowerDVD will display the angle currently being watched each time you select a new angle.

#### Using the Menus in DVD-Video Format

1. Click **Menu** once after playback has begun (after the warning messages) or when the title menu is displayed and a menu will appear. All DVD titles' menus will be different and depend on their authoring.

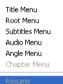

- For some DVD titles, the **Title** and **Root Menu** (for special features) are analogous. The functions of the remaining menus are similar to the menu items for DVD titles.
- To turn on subtitles, go to the Subtitles Menu and select one.
- The Audio Menu controls the audio language. Go there to set audio settings.

**Note:** Sometimes, DVD titles will not allow you to select menus other than the Title Menu. Users will have to directly go to the Title Menu of the DVD itself and access the settings there if this is the case.

• Select **Resume** to return to the last scene where you had left off. This function is optimal if you interrupted playback by jumping to a menu, and then want to return to the last scene.

#### Using the Menus in DVD-VR Format

- **1.** Click **Menu** once after playback has begun.
- 2. Select **Program Set Viewer** to visually view the first frame of every cell.

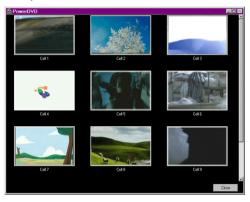

- **3.** Click once on the frame that represents the cell in order to begin playback or click **Close** to exit the Viewer.
  - If playlists are available, they will be available for selection here too.

#### **Playback Menu**

Another great feature is a shortcut menu for titles and chapters that is available anytime.

**Note:** When watching DVD-VR movies, the terms "Titles" and "Chapters" are not used but instead replaced with "Programs" and "Cells".

1. Position your cursor on Play (>

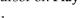

- 2. Right click for the menu.
- **3.** The check mark signifies the current playback title while the arrows to the right of the title signify further selections in the form of chapters.
- 4. Click once when you have decided on the chapter.

#### The Browser

**1.** Select **Browser...** in the Playback Menu for an alternative method of navigating between titles and chapters.

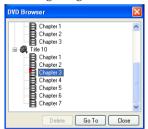

**2.** The red pointer signifies which chapter you are playing currently. Simply select a chapter and click **Go To** or **Close** to exit.

#### The Viewer

In the chapter menu, there is the **Browser...** selection and also a **Viewer** selection. The Viewer is like the Browser except that it will display the first scene of each chapter visually!

**Note:** This option will be unavailable if you enable video hardware acceleration. This option is found in the Video configuration under the section Hardware Acceleration.

- 1. Once the Playback menu is called, select Viewer.
- 2. The Viewer will appear. Simply use your mouse and click on an image or click **Close** to exit.

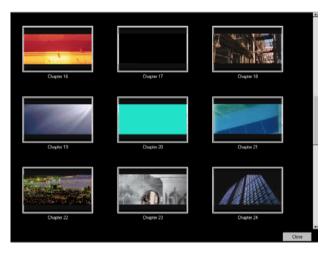

#### Using the Menu/Number Pad

Like any stereo's remote control, PowerDVD has a number pad to directly input the specific track you would like to play.

1. After you have created a playlist or have inserted an Audio CD, directly enter the number of the disc track or file you want to play. Your entry will appear in the display area.

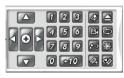

2. Click Play 🕑

#### Selecting Karaoke Options

Be sure to look for the Karaoke Logo on the DVD title package.

- **1.** Upon inserting your karaoke disc, be sure your microphone is installed properly.
- 2. Click **Play** () and then the menu screen will appear. If not, click **Select source** and choose the right drive.
- 3. Use the navigation buttons on the Menu Pad i or choose a song by clicking on it with your mouse.
- 4. During playback, activate the Menu Pad and then click Karaokeor right-click to call the Express Menu and select Karaoke.
- 5. Select from: dual vocal channels on (**Vocals 1 & 2**), either **Vocal 1** or **Vocal 2** on, or have both off (**Vocals Off**).

#### Karaoke Menu

- **1.** Position your cursor above **Karaoke** and right click for the menu.
- **2.** Make your selection.

#### Adjust Pitch

You can adjust the pitch of your karaoke titles using the Adjust Pitch function.

To adjust pitch, do the following:

- **1.** Position your cursor above **Karaoke** and right click for the menu.
- 2. Select Adjust Pitch, then make your selection.

#### Ejecting

Click here of to eject your disc or eject your drive manually.

#### **Repeating Your Favorite Scenes**

PowerDVD provides basic repeating functionality but includes a newly added AB Repeat that allows you to repeat your favorite scenes without delay.

- 1. Simply activate the Menu Pad and then click **Repeat** during playback for repeating the chapter.
- 2. To repeat titles, click twice. Click once more to turn Repeat off.

#### AB Repeat

- 1. During playback, set A by pressing the **AB Repeat** at the beginning of the segment you would like to repeat.
- 2. Click **AB Repeat** again in order to set B where you would like the segment to end. The segment will now repeat instantly and loop continuously.
- 3. To clear, click the **AB Repeat** button , **Repeat** button or navigate out of this segment's range (i.e. with the navigational slider, shuttle, or jumping to the next or previous chapters).

#### Shuffling

In order to spice up your playlist and to play files randomly, you may enable the shuffle command.

- 1. After opening an audio source, click **Shuffle** S.
- 2. Click Play (). Files will then be played randomly.

Watching Visualizations

Click the Visualization button 📓 to watch computer-generated visualizations while you listen to music.

#### Using the A/V Options Pad

You can use the A/V Options pad to access audio modes, equalizer presets, and video enhancement.

| 🞵 Stereo | • |
|----------|---|
| (III Off | - |
| (XVivid  | • |

To display the pad, click the left-pointing arrow on the left edge of the player. To use the pad, click a menu, then select an option. You can select from the following menus:

- Audio output mode: select one of the default audio modes for audio output. For configuration options, see Advanced Audio Configuration on p.69.
- Equalizer preset: select one of the default audio enhancement options.
- Video enhancement: select one of the default video effects. For configuration options, see Advanced Audio Configuration on p.69.

## **Express Menu**

A quick and handy feature, simply click on the right button of the mouse during playback when the cursor is positioned on the video window to activate the Express Menu. Express Menu buttons are grouped. Users can optionally show/hide a group in the Express Menu to meet their own preferences.

|              | Show/Hide Menus     | • |                        |
|--------------|---------------------|---|------------------------|
|              | Play                |   |                        |
|              | Stop                |   |                        |
|              | Pause               |   |                        |
|              | Previous            |   |                        |
|              | Next                |   |                        |
|              | Go To               | • |                        |
|              | Bookmark            | • | 1. Basic Controls      |
|              | Forward             | • |                        |
|              | Backward            | • |                        |
|              | Full Screen         |   |                        |
|              | ✓ Keep Aspect Ratio |   | 2. Viewing Controls    |
|              | CLPV                |   | 2. viewing controls    |
|              | Pan&Scan            |   |                        |
|              | Digital Zoom        |   |                        |
|              | Audio Languages     | • |                        |
|              | Subtitles           |   | 3. Preference Controls |
|              | Viewing Angles      | / |                        |
|              | Karaoke             |   |                        |
|              | Closed Captioning   |   |                        |
|              | Visualization /     |   |                        |
|              | /                   |   |                        |
|              | Show Information    |   |                        |
| 6.0          | Select Menu         | • | 4. DVD Menu Controls   |
| ē            | Resume              |   |                        |
| PowerDVD 6.0 | Configuration       |   | 5. PowerDVD Controls   |
| N N          | About               |   |                        |
| 8            | E×it                |   |                        |
|              |                     |   |                        |

#### 1. Basic Controls

- The basic Control Wheel controls (Play, Stop, Pause and etc.) can be found in Navigating During Playback on p.30.
- The **Go To** option is similar to the menu list found when you right click on Play or the Jump functions. It provides a list of all the titles and subsequent chapters including a Browser and the Viewer (please refer to Playback Menu on p.21).
- The **Bookmark...** function is an added feature here that provides the same functions as the **Bookmark** button and its menu. (refer to Bookmarking Your Favorite Scenes on p.32 for more information)
- Full Screen can be found in Full Screen Function on p.17.

#### 2. Viewing Controls

- The **Keep Aspect Ratio** option will keep the correct aspect ratio of your video content and window and thus letterboxing will be applicable.
- The **Pan&Scan** feature is only available in full screen mode and is for DVD titles with a widescreen aspect ratio (i.e. optimal with 16:9 on a 4:3 monitor). It enables users to view content without black bars similar to T.V. as opposed to letterboxed screens but at the expense of being unable to view the entire screen area at once. The default Pan&Scan position will be centered, where a portion of the left and right viewing area will be visually cropped off.
- Move the video screen simply by clicking on it and dragging the screen in left/right directions.

#### Digital Zoom

This is the only area where you may access this state-of-the-art feature that allows you to zoom in on any of your favorite DVD scenes.

- 1. During DVD playback, the full screen mode must be employed.
- 2. Right click for the Express Menu and select **Digital Zoom** > 4X or 9X.
- 3. Now, simply click and drag the screen to the area where you want to zoom in. The upper left corner of your screen will display the zoomed in area in relation (green border) to normal screen mode (yellow border).
- 4. To return to the full screen mode, return to the Express Menu (right-click) and choose **Digital Zoom** > **Off**.

#### 3. Preference Controls

- **Closed Captioning**, if supported by your DVD title, is made available by national organizations and is tailored towards the hearing impaired. The captions are found in video content and in the form of text located somewhere on the picture. Closed captions, as opposed to open captions, are hidden in the video signals and need a special decoder.
- The **Show Information**, an OSD (on screen display), will display the variable video bitrate, audio types such as Dolby Digital 5.1, Dolby Digital 2.0 or DTS 5.1 and their audio bitrates, and current and totals statuses in regards to time, chapters, and titles.

#### 4. DVD Menu Controls

• For the **Select Menu** and **Resume** selections, go to Using the Menus in DVD-Video Format on p.19.

#### 5. PowerDVD Controls

- For **Configuration**..., please refer to Configuration on p.45 for more information.
- About...: Displays information about PowerDVD.
- **Exit**: Exits PowerDVD.

# **Navigating During Playback**

If you would like to skip over certain chapters or return to more exciting scenes, PowerDVD provides quick methods of navigation.

#### **Jump Functions**

During playback, click **Next n** and **Previous during** playback or in pause mode to skip a chapter or return to the previous one.

#### Jump Menu

Like the playback menu, you may call up a shortcut menu with a simple click.

1. Point your mouse on either one of the Jump functions and right click for the jump menu during playback.

| Chapter 1         |
|-------------------|
| Chapter 2         |
| Browser<br>Viewer |

- **2.** It will only display the chapters' menu but exclude the titles' menu.
- **3.** Follow the instructions in The Browser on p.21 and The Viewer on p.22 in using the Browser and Viewer.

#### **Shuttling Forward and Reverse**

Instead of navigating by jumping from title to title or chapter to chapter, you may navigate the old fashion way by shuttling forward and rewinding. Thanks to DVD technology, these navigational speeds are unparalleled in speeds as compared to VHS. Please refer to Control Wheel on p.12 for more information.

- 1. Click along the outside perimeter for shuttling at various speeds during playback. The green mark will indicate the speed.
- 2. Designated points on the left side disclose reverse speeds of 0.5x, 0.75x, 1x, 1.5x, 2x, 3x, 4x, 8x, 16x, 32x. The center point is Pause,

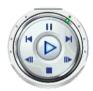

while the right side disclose forward speeds of 0.5x, 0.75x, 1x, 1.5x, 2x, 3x, 4x, 8x, 16x, 32x.

**Note:** The slow motion speed of 0.5X and -0.5X are located between the pause and 1X (play) and -1X. Click in a very precise fashion!

**Note:** You can hear audio from 0.5X to 2X playback speed without pitch distortion. This feature is especially useful for language learning. With the combination of A-B repeat and dualsubtitle technologies, PowerDVD offers a complete language learning platform.

#### **Step Frame Functions**

These functions are available anytime.

- During playback, click Step Forward b to go to the next frame or for the previous frame, click Step Backward .
- 2. After you have clicked on any of the Step functions, playback will be paused.

**Note:** This function steps backward but will only return to the Iframes within a group of frames. In other words, stepping forward will result in a greater number of frames than stepping backward.

#### **Time Search**

You can jump to a specific time in a movie, video, or song in order to begin playback from that point.

- **1.** Right-click the navigational slider. The Time Search dialog box opens.
- 2. Enter the time code (in hours:minutes:seconds), then click **OK**.

Playback begins from the time code you have entered.

#### **Bookmarking Your Favorite Scenes**

During playback of your DVD titles, you may bookmark your favorite scenes for future reference! So anytime in the future when you would like to return to a specific scene, PowerDVD makes it splendidly easy.

- During playback, activate the Menu Pad and then click Add Bookmark when your favorite scene is playing.
- 2. The **Go to bookmark** function a directly goes to the next bookmark in chronological order. Of course, this depends if you have previous bookmarks for that particular DVD title. Click it during playback.
- **3.** For information on importing or exporting bookmarks, go to Bookmarks on p.54.

#### **Bookmark Menus**

Like practically all other main functions, there is also a bookmark menu.

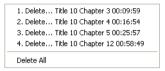

- **1.** Simply point your cursor over **Add bookmark** after you have added a few and right click.
- 2. You may delete old bookmarks by clicking on them individually or delete them all at once by selecting **Delete All**.

There is another shortcut menu for the **Go to bookmark a** function.

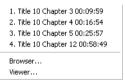

- **1.** Activate the Menu Pad and then position the cursor over this function and right click for the menu.
- 2. This provides a direct link to any bookmark. The Browser will display the bookmarks' locations as embedded in the chapters.

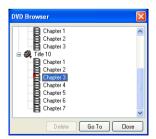

- 3. Select a chapter or bookmark and click **Go To**.
- 4. To delete a bookmark, select one and click **Delete**.

- 5. Click **Close** to exit.
- **6.** If you choose the **Viewer**, the Bookmark Viewer will display the first scene of every bookmark.
  - You can rename a bookmark thumbnail by right-clicking on the thumbnail and selecting **Edit**... Enter the name you want, then click **OK**.

**Note:** This option will be unavailable if you enable video hardware acceleration. This option is found in the Video configuration under the section Hardware Acceleration.

# Playing Media

This chapter describes how to play different types of media from a variety of sources.

This chapter contains the following sections:

- Region Code Settings on p.36
- Playing DVDs on p.37
- Playing DVD VR Discs on p.38
- Playing VCDs/SVCDs on p.39
- Playing Audio CDs on p.40
- Playing Files on p.41
- Playing DVD Files from Hard Disk Drive on p.44

## **Region Code Settings**

Most of the DVD titles in today's markets are governed by a regional code that divides the world into six separate regions. This ensures maximization of revenues for motion picture studios' theatrical and home releases, which times and dates vary from region to region.

1. Upon inserting your DVD, note the dialog box.

| Region Playback Control                      | < |
|----------------------------------------------|---|
| Current Region : 2                           |   |
| Region Setting Counter : 4 time(s) remaining |   |
| Supported Region(s) for this Disc            |   |
| C 1 : USA, Canada                            |   |
| 2 : Western Europe, Japan, and South Africa  |   |
| O 3: SE Asia                                 |   |
| C 4 : Australia, South America               |   |
| 5 : Russia, Eastern Europe, and Africa       |   |
| C 6: China                                   |   |
|                                              |   |
| OK Cancel                                    |   |
|                                              |   |

2. Click **OK**. After the region has been set, this dialog box will no longer prompt you unless an encoded DVD title from another region is inserted.

**Note:** PowerDVD will only allow you to set the regional settings five times until the regional code is fixed. Subsequently, playback of DVD titles will be specific to one region. Some DVD titles may not be region-specific.

| Region Playback Control                                                                                 | x |
|----------------------------------------------------------------------------------------------------|---|
| This DVD player has been fixed to Region 1. Only those<br>discs that support this region can be played. | 9 |
| ОК                                                                                                    |   |

## **Playing DVDs**

Now you are ready to play DVD Video titles.

- 1. Insert your DVD disc. Click **Play** . Be sure that the source is correct. If not, click **Select source** and choose the right drive.
- 2. A warning message or copyright information will appear depending on the DVD title. Usually, this content cannot be skipped over.
- **3.** After the promotional content, you will be presented with the main menu. With your mouse, select by clicking once.
- 4. The DVD will begin playing.
- 5. To use the Menu/Number pad, click the outer button to the farthest right of the user interface and a pad will appear (located to the right of the Control Wheel).
- 6. To **Stop** or **Pause** , click them accordingly.

If you click Stop or Exit during playback, and even play other files or DVDs immediately afterwards, the next time you click Play for that specific DVD title, users may resume from the last scene depending on their DVD Auto-Resume setting found in the **Player Setting** configuration. This Auto-Resume feature remembers exactly where you left off and allows users great leeway when playing multiple discs at a time or if prematurely exiting PowerDVD.

| DVD Auto-Resume                                                                                                    | × |
|----------------------------------------------------------------------------------------------------|---|
| Previously, this DVD title's playback was interruped before completion.<br>Where would you like to start playback this time? |   |
| Play DVD title from the beginning     O Resume playback from the last scene                                                  |   |
| Don't ask me this question again                                                                                             |   |

## **Playing DVD VR Discs**

- 1. Insert your disc.
- 2. Click **Play .** The DVD will begin playing.
- 3. You may also right click on Play for the **Playback Menu**. Simply select a program and then the available cells will appear. Click once on the desired cell.
- 🖌 Program 1 🔸
- Program 2
- Program 3 Program 4
- Program 4 
  Program 5
- Program 6 +
- **4.** To **Stop** or **Pause** <u>II</u>, click them accordingly.

## **Playing VCDs/SVCDs**

PowerDVD allows you to play practically anything with digital content, and this includes VCD formats (Video CD and Super Video CD) or Audio CD. Of course, because of VCD/SVCD's inherent limitations, it will not be able to fully utilize all DVD functions.

- 1. Insert the VCD/SVCD and start PowerDVD. Click **Play .** Be sure that the source is correct. If not, click **Select source** and choose the right drive.
- 2. The VCD/SVCD will begin playing. Depending on the VCD/ SVCD title, some may offer a title menu. Depending on your title, the on screen menu selection can be clicked on directly or use the **Number Pad** to select.
  - All VCD/SVCDs will have the capability of navigating, so put the navigational slider to full use and navigate as you like.
  - You may also Shuttle Forward or Shuttle Reverse.
  - Click **Next** or **Previous** to skip or return to chapters depending if your title supports it.

## **Playing Audio CDs**

For playing Audio CDs, through **Select source** you may select the proper drive or play your CD by selecting **Open media files**. Please refer to Playing Files on p.41 for more information.

1. Start PowerDVD, insert your Audio CD and click **Play** 

| Audio CD Playlist                                                                                                    |                                                       |                                                                                                    |
|----------------------------------------------------------------------------------------------------|-------------------------------------------------------|----------------------------------------------------------------------------------------------------|
| Tracks                                                                                                    |                                                       | Playlist                                                                                                    |
| Track 1<br>Track 2<br>Track 3<br>Track 4<br>Track 5<br>Track 5<br>Track 7<br>Track 7<br>Track 8<br>Track 9<br>Track 10<br>Track 11<br>Track 11<br>Track 12<br>Track 13 | Add -><br>(- Remove<br>Clear<br>Reset<br>OK<br>Cancel | Track 1<br>Track 2<br>Track 3<br>Track 4<br>Track 5<br>Track 5<br>Track 7<br>Track 7<br>Track 7<br>Track 8<br>Track 10<br>Track 10<br>Track 11<br>Track 12<br>Track 13 |

- **2.** To alter your Audio CD playlist, click **Menu l** during playback or during pause mode.
- **3.** For the default setting, your playlist will duplicate all the tracks available on your Audio CD, from the left window. Click **Clear** to clear your playlist or **Reset** to return to the default setting.
- 4. Select tracks and click **Add** to add to your Playlist. For selecting multiple tracks, press <Ctrl> when selecting or press <Shift> to select tracks in a row.
- 5. Click **OK** when you are finished.

## **Playing Files**

When you feel like playing files, simply follow the instructions below to conveniently drag & drop files or to select, assemble, save, and rearrange playlists for your pleasure.

**Note:** If you insert a data CD while PowerDVD is in Disc Mode (the first option under the Select source button menu), PowerDVD will play back all of the media files on your disc.

#### **Drag & Drop for Playback**

The simplest way is to drag & drop a file directly onto the PowerDVD user interface and it will play right away! This includes all media file types that are supported by PowerDVD and playlist formats (.m3u and .pls).

- **1.** Start PowerDVD and open the Windows Explorer (or any folder).
- 2. Now, for any drag & drop assignment, it is best to shrink your Windows Explorer window.
- **3.** Find your file, click it, drag it over to the PowerDVD user interface, and then drop it.
- 4. PowerDVD will begin playback.

#### **Creating Playlists**

- 1. First click **Select source** interface and select **Open media files**.
- 2. Click **Menu** for the Playlist dialog box. Begin selecting your file(s) by exploring your hard disk drive (left side) and selecting folders which have video and audio content.

| 🔲 Edit Playlist                                                                                                    |                                                                            |  |
|----------------------------------------------------------------------------------------------------|----------------------------------------------------------------------------|--|
| Desktop     desktop     dedata                                                                                                    | Path: C:\Documents and Settings\Janky\My Documents\My Music Name Size Type |  |
| My Documents     My Pictures     My Pictures     My Pictures     Shared Documents     Co Dink (C)     Co Dink (F:)     Co Dink (C)     Co Torive (G)     Co Torive (G) | 🔟 Sample Music 542 Bytes Shortcut                                          |  |
|                                                                                                    | Playlist: Default.PLS                                                      |  |
|                                                                                                    | Name                                                                       |  |
| K S S S S S S S S S S S S S S S S S S S                                                                                                    |                                                                            |  |
| Add Remove Load List                                                                                                    | Save List Remove All OK Cancel                                             |  |

**3.** Select files in the upper right hand window and click **Add** to add to your playlist. To remove, select the file from your playlist window (lower right hand) and click **Remove**.

**Note:** If playing more than one file, be sure to consider the order in which you add to the playlist, for this order will be final unless you use the shuffle or repeat functions.

• Switch to **File types** (default is Browser) for the left hand window and select the desired files to be displayed so as to speed up your search.

• Click **Clear All** to reset your file types or **Select All** to select all possible file types.

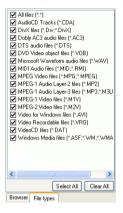

**Note:** You may also enlarge your window by pointing to the right corner and resizing the dialog box accordingly by clicking and dragging.

- Click **Load List...** if you have playlists in the .PLS or .M3U format. This function will replace all previously loaded files. However, after loading this playlist file, you may add extra files to the list without altering the original playlist file.
- If you would like to save your newly created playlist, click **Save List...** after you are done. Choose a location and click **Save**.
- 4. Click **OK** after you are satisfied with your current list.
- 5. Now, to play your playlist, click **Play** . Use the **Shuffle**, **Repeat**, or **Number Pad** (refer to Using the Menu/Number Pad on p.23) functions for added convenience.

### Playing DVD Files from Hard Disk Drive

PowerDVD supports playing your own personal DVD files on your hard disk drive so you can preview it before burning it onto a DVDwritable or CD-writable disc. All you need to do is specify the video source and select the folder that contains your video.

1. Click **Select source** on the user interface and then select **Open DVD File on hard disk drive**.

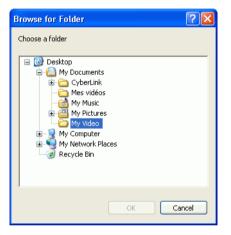

2. Select the folder that contains your video and then click **OK** when you are done. Your DVD file will begin playback just like any other DVD title.

#### Chapter 4:

## Configuration

This chapter describes the many ways you can configure PowerDVD's playback to suit your specific needs.

This chapter contains the following sections:

- Player Configuration on p.46
- Advanced Player Configuration on p.48
- Skin Configuration on p.57
- Video Configuration on p.58
- Advanced Video Configuration on p.60
- Audio Configuration on p.66
- Advanced Audio Configuration on p.69
- Parental Control Configuration on p.77
- Information Configuration on p.80
- Mobile Power Settings (Optional) on p.84

**Note:** Dolby, Pro Logic, MLP Lossless, Surround EX, and the double-D symbol are trademarks of Dolby Laboratories.

## **Player Configuration**

After you click on **Configuration (iii)**, the default is the Player configuration which controls the behavior of the DVD player itself.

| 😸 Configuration      |                                                                                                    |
|----------------------|----------------------------------------------------------------------------------------------------|
| PowerDVD             | Player Skin Video Audio Parental Control Information  Default CD/DVD-RDM Drive:  Flayer Options  Player Options  Playe automatically upon insetting disc  Run PowerDVD automatically at Windows statup Show toolips  Enable DVD +VR  DVD Auto-Resume Setting Prompt before playback resumes  Navigation Setting When a tytind DVD-Audio/Video disc is inserted:  Flayer DVD Audio Advanced |
| 🔮 Upgrade 💡 Activate | OK Cancel                                                                                                    |

- The first selection is if you have multiple drives, the Default CD/ DVD-ROM Drive option lets you select the most appropriate drive. Otherwise, the default setting should be correct and will display the title of the current disc.
- **2.** The next section is for certain behaviors that you may turn on or off.
  - Check the **Play automatically upon inserting disc** if you would like PowerDVD to automatically play discs whenever they are inserted.
  - When **Run PowerDVD automatically at Windows startup** is checked, every time you turn on your computer, PowerDVD will start (in Windows OS mode) and then reside in the system tray.
  - **Show tooltips** will display a hint, in the form of a yellow text box, that will reveal what the function is whenever your cursor is positioned over a specific function or feature.

- 3. The next section is the **DVD Auto-Resume Setting**. If you click Stop or Exit during playback, and even play other files or DVDs immediately afterwards, the next time you click Play for that specific DVD title, users have the option of resuming from the last scene. The Auto-Resume feature remembers exactly where you left off and allows users great leeway when playing multiple discs at a time or if prematurely exiting PowerDVD. Select an option from below.
  - The Always play DVD title from the beginning selection does not utilize the Auto-Resume feature.
  - The **Resume playback from the last scene** utilizes the Auto-Resume feature.
  - If you want flexibility in choosing, select **Prompt before playback resumes**. Thus, whenever playback will resume, a prompt will allow users to select if they want to play from the beginning or from the last scene.
- **4.** The last section is for hybrid DVDs that contain both audio and video.
  - The **Play DVD-Audio** plays only the audio portion of the disc.
  - The **Play DVD-Video** plays only the video portion of the disc.

## **Advanced Player Configuration**

When in Configuration under the **Player** tab, click **Advanced...** to access extra settings. Then, select one of the following tabs:

- OSD on p.48
- Snapshot on p.50
- Keyboard/Mouse on p.52
- Toolbar on p.53
- Bookmarks on p.54

#### OSD

This configuration controls the On Screen Display, which informs users when a function is in use and the current status of PowerDVD in text form.

| 🔜 Advanced Options 🛛 🛛 🚺            | < |
|-------------------------------------|---|
| OSD Snapshot Keyboard/Mouse Toolbar |   |
| OSD<br>V Enable                     |   |
|                                     |   |
| Display for 2 second(s)             |   |
| OSD Position                        |   |
|                                     |   |
| Fonts                               |   |
| Font: System Set Font               |   |
| Size: 14 pt Language: English       |   |
| Colors                              |   |
| Text: Background:                   |   |
| Transparent                         |   |
|                                     |   |
| OK Cancel                           | ] |

- 1. Click on **Configuration (W)**, select the **Player** tab, click **Advanced...**, and then select the **OSD** tab.
  - Check **Enable** to enable. In the next field, set the time (seconds) you would like the OSD to be displayed for.

- For **OSD Position**, choose among the four locations that will display the OSD.
- For the **Fonts** section, click **Set Font...** to select another font and if the **Language** field is not grayed out, choose the preferred language.
- For the **Colors** section, click on the color boxes directly to change the **Text** or the **Background** colors. A dialog box will appear. Click **Transparent** to make the OSD background transparent.

#### Choosing OSD Colors

- 1. Choose a basic color by clicking one or customize your own color by changing the Hue, Saturation, Luminosity, Red, Green or Blue numerical fields located at the bottom right.
- 2. After you have entered numerical values or have utilized the color matrix, click **Add to Custom Colors** and it will be displayed in the **Custom colors** section on the left.
- 3. Choose your custom color by clicking on it and click **OK**.
- 4. Click **OK** when you are finished.

#### **Snapshot**

This configuration governs all the capturing settings related to the snapshot function. Refer to Capturing Your Favorite Scenes on p.16 for more information.

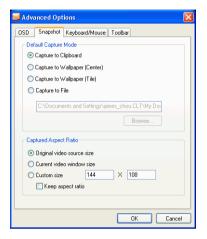

- Click on Configuration , select the Player tab, click Advanced..., and then select the Snapshot tab.
- 2. The **Default Capture Mode** provides the same selections as the Capture menu detailed in Capturing Your Favorite Scenes on p.16 so refer there first.
  - If you have selected **Capture to File**, you may elect to change the default file name and directory. Select **Browse**... to select another folder. After finding a suitable folder, click **OK**.

**Note:** PowerDVD will numerically name the captured files automatically. Thus, old captured files will not be replaced with newly captured files.

You may select how you capture your favorite scenes with the options given under the **Captured Aspect Ratio** section.

- To capture the **Original video source size**, select this option. If the DVD title is NTSC format, the original source will be 720x480. For PAL, the size will be 720x576. This selection will disregard the current window size.
- To capture the **Current video window size**, select this option.
- To capture a **Custom size**, select this option, then enter the size (in pixels) of the image you want to capture.
- If you click the **Keep aspect ratio** option, PowerDVD captures using the aspect ratio of the original video.

#### Keyboard/Mouse

**Mouse Scrolling Setting** allows you to set a specific function for PowerDVD if your mouse comes with a scroller (usually located between the left and right button). For more information on using the mouse scroll, check your User's Guide for more information.

1. Click on **Configuration (iii)**, select the **Player** tab, click **Advanced...**, and then select the **Keyboard/Mouse** tab.

| 🔜 Advanced Options 🛛 🛛 🔀                                                                                                    |
|----------------------------------------------------------------------------------------------------|
| OSD Snapshot Keyboard/Mouse Toolbar                                                                                                    |
| Mouse Scrolling Setting                                                                                                    |
| Shuttle reverse/forward                                                                                                    |
| Keyboard Setting           Time seek (Page Up/Down) duration         5           You can specify the time seek interval here. By using the Page |
| Up/Page Down buttons while watching a movie, you can jump<br>forward or backward by the interval you have specified.                            |
|                                                                                                    |
|                                                                                                    |
|                                                                                                    |
|                                                                                                    |
| OK Cancel                                                                                                    |

- 2. Under the **Mouse Scrolling Setting**, select one of the following by clicking on the drop-down menu:
  - In order to set your scroller for shuttling, select **Shuttle** reverse/forward.
  - You may scroll a specific amount of time with **Time seek**. To set the time for the **Time seek** (**Page Up/Down**) duration, input the number of seconds (max=600). You may also seek with your keyboard Page Up/Down keys.
  - To scroll between chapters in a given DVD title, select **Previous/next chapter**.
  - Or, set your scroller to Volume adjustment.
  - The **Step forward/backward** option allows you to step forward or backward through the video by one frame.

#### Toolbar

PowerDVD's quick and easily accessible toolbar allows users unsurpassed comfort when watching DVDs by placing reliance on this slim and sleek tool that is hidden until activated. It will be accessible only when the cursor touches the edge of the screen where the toolbar is located.

| 🔜 Advanced Options                                                         | $\mathbf{X}$                                                                      |
|----------------------------------------------------------------------------|-----------------------------------------------------------------------------------|
| Toolbar Setting                                                            | ard/Mouse Toolbar<br>Jways show toolbar controls<br>ihow only in full screen mode |
| Inactive<br>Fast forward<br>Fast backward<br>Forward step<br>Step backward | Active<br>Previous<br>Stop<br>Pause<br>Play<br>Next<br>Eject                      |
| < Hide All                                                                 | Default Show All >> OK Cancel                                                     |

- 1. Click on **Configuration (iii)**, select the **Player** tab, click **Advanced...**, and then select the **Toolbar** tab.
- 2. Check **Enable** if you would like to activate the toolbar controls.
  - Select either **Always show toolbar controls** regardless of the PowerDVD video window mode, or **Show only in full screen mode**.
- **3.** Select a specific function from the **Inactive** category. Click **Show** and this function will become active. If you want all the functions active, click **Show All**.
  - Select a specific function from the Active category and click **Hide**. It will be transferred to the **Inactive** category. Click **Hide All** if you would like to start over.
  - Click **Default** to reset to the original settings.
- 4. Click **OK** when you are finished.

#### **Bookmarks**

For all bookmarks functionality, please refer to Bookmarking Your Favorite Scenes on p.32. This configuration allows you to import and export bookmarks that have been added for a specific DVD title on another PowerDVD platform (i.e. another computer) where you might want to play the same DVD title and use the same bookmarks.

| 🥃 Advanced Options                                                                            | ×   |
|-----------------------------------------------------------------------------------------------|-----|
| OSD Snapshot Keyboard/Mouse Bookmarks Toolbar                                                 |     |
| Import Bookmarks Import a bookmark file into the<br>bookmark directory of this hard<br>drive. |     |
| Export Bookmarks Export all your bookmarks into a single bookmark file.                       |     |
|                                                                                               |     |
|                                                                                               |     |
|                                                                                               |     |
| OK Can                                                                                        | cel |

#### **Importing Bookmarks**

1. First, you must save the .bmk file in the computer and the bookmarks directory that you would like to import to. This may be done simply through transferring it from email, copying it from a floppy disk, .ZIP, SuperDrive, removable HDD, from a rewritable CD, etc.

**Note:** Depending on your operating system (OS), the bookmarks directory will be placed in different locations. Simply, conduct a search on your hard drives for the "Bookmarks" directory or start PowerDVD and click "Import Bookmarks..." under Configuration to determine the location.

**2.** Once the .bmk file has been saved into the second computer and the PowerDVD's bookmarks directory, start PowerDVD.

- **3.** Click **Configuration (W)**, select the **Player** tab, **Advanced** and then the **Bookmarks** tab.
- 4. Click Import Bookmarks....

| Open                              |                              |                             |   |   |       | ? 🔀                   |
|-----------------------------------|------------------------------|-----------------------------|---|---|-------|-----------------------|
| Look jn:                          | 🗀 Bookmarks                  |                             | * | 6 | Þ 📂 🛄 | -                     |
| My Recent<br>Documents<br>Desktop | perfect.bmk                  |                             |   |   |       |                       |
| My Documents                      |                              |                             |   |   |       |                       |
| Wy Network                        | File name:<br>Files of type: | <mark>*.bmk</mark><br>*.bmk |   |   | ~     | <u>_pen</u><br>Cancel |

5. Find the file in the Bookmarks directory, select it, and then click **Open**. The next time you play the DVD title on this computer, the imported bookmarks will be operational.

#### **Exporting Bookmarks**

- 1. After you have added bookmarks to a specific DVD title, export them by clicking **Configuration** , and selecting the **Player** tab.
- 2. Click Advanced... and then the Bookmarks tab.

| Save As                |                    |             |   |     |      | ? 🛛          |
|------------------------|--------------------|-------------|---|-----|------|--------------|
| Save in:               | 🗀 Bookmarks        |             | ~ | G 🦻 | بي 🥲 |              |
| My Recent<br>Documents |                    |             |   |     |      |              |
| My Documents           |                    |             |   |     |      |              |
| My Computer            |                    |             |   |     |      |              |
|                        | File <u>n</u> ame: | perfect.bmk |   |     | ~    | <u>S</u> ave |
| My Network             | Save as type:      | *.bmk       |   |     | ~    | Cancel       |

- **3.** Click **Export Bookmarks...** A dialog box will appear for you to save it under the file extension name .bmk.
- **4.** Enter the name and click **Save**. Remember where you saved it, for you will need this file so as to import the bookmarks into another computer.
- 5. Click **OK** when you are finished.

## **Skin Configuration**

This configuration gives you creative control over your PowerDVD appearance.

**1.** Click on **Configuration (***)*, then select the **Skin** tab.

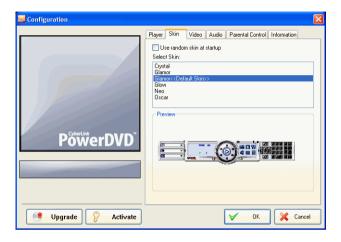

- **2.** Check **Use random skin at startup** to use random skins every time you start PowerDVD.
- **3.** To select a new skin, click on its name (the preview will be provided below).
- 4. Click **OK** when you are finished.

## **Video Configuration**

1. After you click on **Configuration 1**, select the **Video** tab to manage the video essentials of PowerDVD.

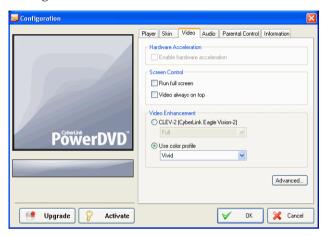

- The first section is Hardware Acceleration. Check **Enable hardware acceleration** if you would like to activate IDCT and Motion Compensation. By enabling this option, some features will be unavailable.
- You have full control of your screen under Screen Control. Check **Run full screen** if you would like the playback default to use your monitor's maximum screen area. If you would like to keep the PowerDVD **Video always on top**, check this option.
- You can use the options under Video Enhancement to output the best quality video possible:

- CLEV-2 (CyberLink Eagle Vision 2) is a video enhancement technology developed by CyberLink that detects video content and dynamically adjusts the brightness/contrast/ saturation ratios so that you do not need to change the color settings if the movie you are watching contains scenes that are overly dark or too bright. The Full option applies the effect to the entire screen, while Split allows you to view the effect CLEV-2 has on the current movie you are watching in order to decide whether or not to apply the effect.
- For the options under **Use color profile**, click on the dropdown menu to select a profile. To create new user profiles, go to Color on p.62 for more information.
- **2.** To access more video settings, click **Advanced**... See Advanced Video Configuration on p.60.

## **Advanced Video Configuration**

When in Configuration under the Video tab, click **Advanced...** to access extra settings. Then, select one of the following tabs:

- Smart De-Interlacing Mode
- Dual Display Mode
- Color
- Aspect Ratio
- Display Device

**Note:** With the exception of De-Interlacing Mode, these options are only available during playback.

#### **Smart De-Interlacing Mode**

This configuration allows for modifications according to display screen preferences.

 Click on Configuration , select the Video tab, click Advanced..., and then select the Smart De-Interlacing Mode tab.

| Advanced Video Properties                    |                             |                | × |  |
|----------------------------------------------|-----------------------------|----------------|---|--|
| Color                                        | Aspect Ratio                | Display Device |   |  |
| Smart De-Int                                 | Smart De-Interlacing Mode D |                |   |  |
| - De-Interlacing M                           | lode                        |                |   |  |
| Perform de                                   | interlacing                 |                |   |  |
| <ul> <li>Auto-select</li> </ul>              |                             |                |   |  |
| Specify Ma                                   | nually                      |                |   |  |
| How to perform de-interlacing                |                             |                |   |  |
| <ul> <li>Based on bitstream flags</li> </ul> |                             |                |   |  |
| Based on bitstream analysis                  |                             |                |   |  |
| O Always perform de-interlacing              |                             |                |   |  |
| De-Interlacin                                | g Algorithm                 |                |   |  |
| Pixel ad                                     | aptive                      |                |   |  |
| O Median                                     |                             |                |   |  |
| ◯ Bob                                        |                             |                |   |  |
|                                              |                             |                |   |  |
|                                              |                             | OK Cance       |   |  |

- For the De-Interlacing Mode section, the default and recommended setting is **Auto-select**. The **Auto-select** mode will optimize the video quality by selecting a deinterlacing mode.
- To select a de-interlacing mode yourself, check the **Specify Manually** option, then select an option. Advanced users should select the option that suits their needs best.
- 2. Click **OK** when you are finished.

#### **Dual Display Mode**

The Dual Display Mode settings enable you to display video on two display devices (such as a computer monitor and a TV). Available options depend on your video display card.

1. Click on **Configuration**, select the **Video** tab, click **Advanced...**, and then select the **Dual Display Mode** tab.

| Advanced Video Properties |                            |                   |
|---------------------------|----------------------------|-------------------|
| Color                     | Aspect Ratio               | Display Device    |
| Smart De-In               | erlacing Mode              | Dual Display Mode |
| C Dual Display De         | evice Options              |                   |
| 🔿 Default dri             | ver setting                |                   |
| O Full screen             | on secondary device (usi   | ng Overlay mode)  |
| ⊖ Same-on-a               | II (using Off-screen mode) |                   |
| Don't char                | nge (use current VGA drive | r settings)       |
|                           |                            |                   |
|                           |                            |                   |

- **Default driver setting**: use the default setting of your display driver.
- Full screen on secondary device (using Overlay mode): use Overlay mode to display full-screen video output on your secondary display device.

- Don't change (use current VGA driver settings): use your current driver settings, which may have been modified from their default values.
- **Same-on-all (using Off-screen mode)**: use Off-screen mode to display the same video output on both your primary and secondary display devices.

#### Color

 Click on Configuration , select the Video tab, click Advanced..., and then select the Color tab.

| 🛃 Advanced \ | /ideo Properties                   | × |
|--------------|------------------------------------|---|
| Smart De     | Interlacing Mode Dual Display Mode |   |
| Color        | Aspect Ratio Display Device        |   |
| Color Contro |                                    |   |
| Brightness   | Dark Uight +8                      |   |
| Color1       | Green Red 0                        |   |
| Color2       | Yellow Blue 0                      |   |
| Contrast     | Min Max +12                        |   |
| Saturation   | Min 🗍 Max +30                      |   |
| Use Profile: | Vivid                              |   |
| New          | Delete Save Restore                |   |
|              | OK Cancel                          |   |

- **2.** For adjusting the **Color Control**, simply drag and release one of the options when in playback or pause mode. The counter to the right of each color displays the degree of modification.
  - You may click **Save** after adjusting and it will be saved as the existing video profile. Click **Restore** to restore the original settings for a given video profile.

**Note:** Depending on your display chip, some controls may not be available for modification.

#### Creating a Video Profile

You might also wish to create your own video profile with these color control settings rather than using the existing profile names. There are two main ways in going about this.

- 1. Click New.... Then, enter a name for this setting.
- 2. Click **OK**. Now, adjust the different controls. After you are done with your adjustment, click **Save**. Click **OK** when you are done.

The second method is for users who have adjusted the controls first.

- **1.** After you have adjusted the controls, click **New**. Then, enter a name for this setting.
- 2. Click **OK**. Now, adjust the different controls. After you are done with your adjustment, click **Save**. Click **OK** when you are done.

**Note:** Clicking **Restore** will only restore original values of default profiles that may have been altered. This will not apply for personal video profiles.

#### **Aspect Ratio**

 Click on Configuration , select the Video tab, click Advanced..., and then select the Aspect Ratio tab. These options control how video in 4:3 ratio is converted to 16:9 (and vice versa).

| Smart De-Int                                               | erlacing Mode                 | Dual Display Mode                                    |
|------------------------------------------------------------|-------------------------------|------------------------------------------------------|
| Color                                                      | Aspect Ratio                  | Display Device                                       |
| Full Screen Disp                                           | lay Preference                |                                                      |
| Always keep                                                | o video aspect ratio          |                                                      |
| 🔘 Linear streto                                            | h                             |                                                      |
| CLPV (Cybe                                                 | rLink Pano Vision)            |                                                      |
|                                                            |                               |                                                      |
|                                                            |                               |                                                      |
| LPV optimizes th                                           | e fit of DVD movies to th     | e display aspect ratio,                              |
| LPV optimizes th<br>inimizing visual o<br>est viewing expe | distortion in the central are | e display aspect ratio,<br>eas of the screen for the |

- In the **Full Screen Display Preference** section, the **Always keep aspect ratio** option retains the original aspect ratio whenever you resize the video display. This option is mutually exclusive with the CLPV option below.
- Linear stretch stretches all parts of the video equally, resulting in noticeable distortion when the aspect ratio of the video display does not match the aspect ratio of the monitor.
- CLPV (CyberLink Pano Vision) is a non-linear video stretching technology that produces minimal distortion in the center of the picture. The **Smart Stretch** option (which is recommended for most videos) stretches the video display to the height of the screen and crops slightly off the sides. The **Fit to Screen** option stretches the video to the complete size of the screen without loss at the edges. The **Keep Subtitles** option ensures that the subtitle remains visible when the video display is stretched. (This option is only available for 4:3 movie content.)

2. Click **OK** when you are finished.

#### **Display Device**

1. Click on **Configuration (iii)**, select the **Video** tab, click **Advanced...**, and then select the **Display Device** tab.

| Smart De-Ir                       | terlacing Mode                                                 | Dual Display Mode |
|-----------------------------------|----------------------------------------------------------------|-------------------|
| Color                             | Aspect Ratio                                                   | Display Device    |
| referred Displ                    | ay Device                                                      |                   |
| Single/pr                         | imary device                                                   |                   |
| 🔿 Seconda                         | ry device                                                      |                   |
| 4:3 aspective<br>0 10:9 aspective |                                                                |                   |
| econdary Dis<br>4:3 aspect        |                                                                |                   |
| 16:9 aspe                         | ect ratio                                                      |                   |
| O Others                          | 5:4 aspect ratio                                               | ¥                 |
|                                   | ot familiar with the aspect ra<br>indor or measure your moniti |                   |
|                                   |                                                                |                   |

- In the Preferred Display Device section, select whether you want to use your **Single/primary device** or **Secondary device** as your main movie viewing device.
- If you select **Secondary device**, click select the **4:3 aspect ratio** or **16:9 aspect ratio** option to specify your screen's resolution. Usually, the default will suffice. If the default does not match your output device, select an option from the **Others** drop-down box.
- 2. Click **OK** when you are finished.

## **Audio Configuration**

After you click on **Configuration** , click on **Audio**. If you would like absolute control of your Audio configuration, it is advised that you click **Advanced...** to access even more settings (refer to Advanced Audio Configuration on p.69)!

| 🧾 Configuration      |                                                                                                    |
|----------------------|----------------------------------------------------------------------------------------------------|
| PowerDVD             | Player     Skin     Video     Audio     Parental Control     Information       Speaker     Information     Information     Information       Output Mode     Information     Information       Stereo     Information     Information |
| 🔮 Upgrade 🂡 Activate | V OK X Cancel                                                                                                    |

- 1. Depending on your sound card and/or number of speakers, choose the best suited **Speaker Environment** by clicking from the drop-down menu and making your selection.
  - Headphones is mainly for notebook users who listen to their audio output on headphones.
  - **2 Speaker** is the selection for most users playing DVD on their desktop/laptop who only have 2 speakers or a sound card that only outputs two channels. This selection utilizes DirectSound, Microsoft's application programming interface (API) and makes up the wave-audio component of the DirectX® API.
  - The **Use SPDIF** option is an advanced technological **D**igital InterFace, as opposed to transferring signals via conventional analog interfaces, designed by the **S**ony and **P**hilips corporations. To enjoy true 6 speaker output quality, you

must have an external Dolby Digital/DTS decoder along with a SPDIF-compliant sound card to make this selection available.

**Note:** If the SPDIF audio output is enabled, the volume control for PowerDVD will be disabled as your decoder assumes the task.

- The **4 Speaker** selection is for computers equipped with sound cards which support 4-ch output.
- The **6 Speaker** selection (a.k.a. 5.1 channels) is for computers equipped with sound cards which support 6-ch output and is optimal for DVD Video titles that feature multichannels encoding such as Dolby Digital 5.1 or DTS 5.1.
- The **7 Speaker** and **8 Speaker** options are available for users who have multiple speakers and wish to output audio to each of them.
- **2.** The following selections will only be available depending on your selection in the Speaker Environment section.
  - The major difference between **Dolby Surround Compatible Downmix** and **Stereo** is that Dolby Surround uses the Dolby Surround downmixing algorithm and the possibility exists of connecting an analogue Pro Logic decoder to the sound card so as to enable 4-ch surround sound (left, right, center, surround) for Dolby Surround. Otherwise, both are relatively similar in 2-channel output. For more information, see Miscellaneous on p.69.
  - **Dolby Headphone** is a post-processing effect designed to create a virtual surround sound experience particularly for a headphone environment but is suitable also for both notebook and desktop environments. For more information, see Dolby Headphone (Optional) on p.71.
  - The **CyberLink Headphone** option uses technology developed by CyberLink to improve the quality of audio output from a notebook over headphones. The Advanced options simulate the very different experiences of listening to sound in a well-damped Living Room, a small Theater, or a large Stadium. For more information, see CL Headphone on p.72.

Note: This option does not appear in all versions of PowerDVD.

- The **Dolby Virtual Speaker** option allows you to experience virtual surround sound through 2 speakers. For more information, see Dolby Virtual Speaker (Optional) on p.73.
- **CyberLink Virtual Speaker** is a virtual surround technology developed by CyberLink. For more information, see CyberLink Virtual Speaker on p.74.
- CLMEI-2 (CyberLink Multi-channel Environment Impression technology 2) is an audio channel expansion technology developed by CyberLink that converts a stereo audio sound and outputs to multiple channels. For more information, see CLMEI-2 (Optional) on p.75.
- **Dolby Pro Logic IIx** has three options. For more information, see Dolby Pro Logic IIx (Optional) on p.76.
- 3. Click OK or go to Advanced Audio Configuration on p.69.

# **Advanced Audio Configuration**

When in Configuration under the Audio tab, click **Advanced...** to access extra settings and a monumental stage to wield your boosted acoustic power. Then, select one of the following tabs:

#### **Headphone Settings**

The following options are available when you select the Headphones environment in the Audio Configuration function.

#### Miscellaneous

This tab allows you to configure audio properties for DVD-titles equipped with multichannel encoding.

**Note:** The Miscellaneous tab is shared among the following Headphones, 2-Speaker, and 4/6/7/8 Speaker output modes: **Stereo**, **Dolby Surround Compatible Downmix**, and **No Effect**.

1. Click on **Configuration (iii)**, select the **Audio** tab, click **Advanced...**, and then select the **Miscellaneous** tab.

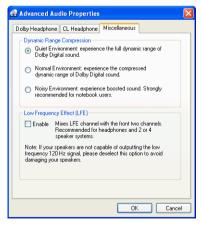

- 2. This **Dynamic Range Compression** section only applies to DVD-titles with Dolby Digital technology.
  - Select the **Quiet Environment** if you are in the mood to watch a movie without distractions. All audible sound, from low frequency to high frequency audio effects, will be highly distinctive and fall into the full dynamic range of Dolby Digital.
  - If your listening environment is not completely adequate to enjoy the full dynamic range of Dolby Digital, select the **Normal Environment**. Audible effects that fall in the extreme ranges of Dolby Digital's audio spectrum will be compressed.
  - If you are using PowerDVD on a notebook or laptop, the last selection is for you. In a **Noisy Environment**, low range audio signals will be amplified so that the audible volume will be increased.
- 3. If you wish to elevate your bass or **Low Frequency Effect (LFE)**, check **Enable**. This option will enhance the LFE effects of your Dolby Digital/DTS-enhanced DVD titles and is recommended for headphones, 2-, and 4-speaker systems.
- 4. Click OK.

#### Dolby Headphone (Optional)

Refer to Audio Configuration on p.66 for more background information.

1. Click on **Configuration (iii)**, select the **Audio** tab, click **Advanced...**, and then select **Dolby Headphone**.

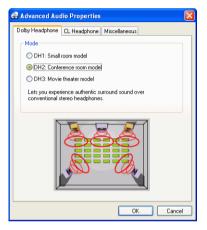

- **2.** Select one of the following modes depending on your listening environment.
  - **DH1** simulates a small, well-damped private room appropriate for both movies and music-only recordings. It is equivalent to the Dolby Headphone "Reference Room" and is provided on all Dolby Headphone equipped products.
  - **DH2** simulates a more acoustically "live" room particularly suited for music listening (e.g. intimate jazz clubs).
  - **DH3** simulates larger venues like a concert hall or movie theater.

#### CL Headphone

| 🔗 Advanced Audio Properties 🛛 🛛 🔀                          |
|------------------------------------------------------------|
| Dolby Headphone CL Headphone Miscellaneous                 |
| CL Headphone Mode<br>O Living Room<br>Theater<br>O Stadium |
|                                                            |
|                                                            |
| OK Cancel                                                  |

The CL Headphone advanced options allow you to simulate different listening environments:

- **Living Room** simulates a small, well-damped private room appropriate for both movies and music-only recordings.
- **Theater** simulates a more acoustically "live" room particularly suited for music listening (e.g. intimate jazz clubs).
- **Stadium** simulates larger venues like a concert hall or movie theater.

## 2-Speaker Settings

The following options are available when you select the 2 Speaker environment in the Audio Configuration function.

**Note:** Selecting the **Stereo** or **Dolby Surround Compatible Downmix** output modes opens the Miscellaneous tab. For more information, see Miscellaneous on p.69.

#### Dolby Virtual Speaker (Optional)

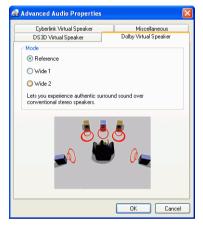

Dolby Virtual Speaker technology allows you to experience virtual surround sound through 2 speakers. **Reference** mode creates convincingly realistic five-speaker surround sound from two speakers with the apparent width of the sound across the front image defined by the distance between the two speakers. **Wide 1** mode provides a wider, more spacious front image when the two speakers are close together. **Wide 2** mode is similar to Wide 1 but further emphasizes the surround speakers.

#### CyberLink Virtual Speaker

**CyberLink Virtual Speaker** is a virtual surround technology developed by CyberLink.

| 🔐 Advanced Audio Properties                | × |
|--------------------------------------------|---|
| DS3D Virtual Speaker Dolby Virtual Speaker |   |
| Cyberlink Virtual Speaker Miscellaneous    | 4 |
| Mode                                       |   |
| C Living Room                              |   |
| <ul> <li>Theater</li> </ul>                |   |
| 🔿 Stadium                                  |   |
|                                            |   |
| OK Cancel                                  |   |

- **Living Room** simulates a small, well-damped private room appropriate for both movies and music-only recordings.
- **Theater** simulates a more acoustically "live" room particularly suited for music listening (e.g. intimate jazz clubs).
- **Stadium** simulates larger venues like a concert hall or movie theater.

**Note:** This audio option becomes available after registering your program. For more information, see Register Your Software on p.4.

### 4/6/7/8-Speaker Settings

The following options are available when you select the 4, 6, 7, or 8-Speaker environment in the Audio Configuration function.

**Note:** Selecting **No Effect** opens the Miscellaneous tab. For more information, see Miscellaneous on p.69.

#### CLMEI-2 (Optional)

**CLMEI-2** (CyberLink Multi-channel Environment Impression technology 2) is an audio channel expansion technology developed by CyberLink that converts a stereo audio sound and outputs to multiple channels.

| Advanced Audio Properties          |              | X |
|------------------------------------|--------------|---|
| Miscellaneous CLMEI2 Dolby Pro     | Logic IIx    |   |
| Mode                               |              |   |
| <ul> <li>Movie Playback</li> </ul> |              |   |
| Music Mode - Standard              |              |   |
| O Music Mode - OnStage             |              |   |
| Setup                              |              |   |
|                                    | 0 Rear       |   |
|                                    | 0 Center     |   |
|                                    | - Q UFE      |   |
| -30 dB -15 dB                      | 0 dB Default |   |
| L                                  | OK Cance     | 1 |

Three modes are provided: **Movie Playback** (suitable for movies, especially those with dynamic audio position shifting), **Music Mode - Standard** (simulates a concert from inside the audience), and **Music Mode - Onstage** (simulates a concert from onstage).

- Use the sliders to set the **Front**, **Rear**, **Center**, and **LFE** (low frequency effect) levels.
- Click **Default** to reset the sliders to their original levels.

**Note:** If your speakers are not capable of outputting the low frequency 120 Hz signal, it is recommended that you reduce the LFE option to avoid damaging your speakers.

#### Dolby Pro Logic IIx (Optional)

Dolby Pro Logic IIx has three options: **Movie Mode** for watching movies, **Music Listening** for listening to music, and **DDEX Mode** for enhanced surround sound).

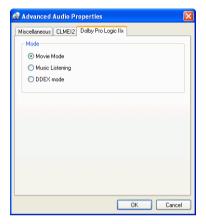

# **Parental Control Configuration**

After installing PowerDVD, the default operation mode is a singleuser mode that grants you the privilege to access all levels of DVD titles. PowerDVD's **Parental Control** configuration restricts viewers' contents similar to the one imposed by movie theater studios.

Provided below is a ratings' guide and instructions for setting multiuser modes to restrict access privileges:

| Rating | Description                                                   |
|--------|---------------------------------------------------------------|
| G      | Suitable for general audiences                                |
| PG     | Parental guidance suggested                                   |
| PG-13  | Parental guidance suggested; unsuitable for children under 13 |
| R      | Restricted                                                    |
| NC-17  | Adult theme or content, not suitable for children under<br>17 |

**1.** Right click on the screen to bring up the Express Menu, then select **Configuration**, or click the **Configuration** button on the PowerDVD player. Select the **Parental Control** tab.

| Configuration                                                                                                    | Player Skin Video Audio Parental Control Information                                               |
|----------------------------------------------------------------------------------------------------|----------------------------------------------------------------------------------------------------|
| and a second                                                                                                    | Current User: JAMES_CHOU<br>Maximum Levet: Unlimited                                               |
| Digital Life<br>Digital Life<br>Determing sure not your towerby to<br>Over store group use for your towerby to<br>Over store group use for your towerby to | Paentalevel<br>G<br>Level 2<br>PG<br>PG<br>Rev13<br>Level 5<br>R<br>NC17<br>Level 8<br>© Unlimited |
| Upgrade 💡 Activate                                                                                                    | V DK 🔀 Cancel                                                                                      |

2. Click Administration....

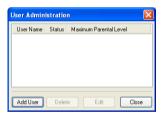

- 3. Click on Add User....
- **4.** Fill in your name and create a password. Then, select **Unlimited** in the Maximum parental level field. Click **OK**.

| 🔗 Edit User             | ×      |
|-------------------------|--------|
| User name:              |        |
| Earth First             | OK     |
| Password:               | Cancel |
| •••••                   |        |
| Confirm password:       |        |
| •••••                   |        |
| Maximum parental level: |        |
| Unlimited 🗠 🗠           |        |

5. The following dialog box appears after completing the first step:

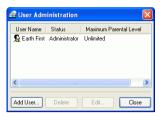

6. The next step is to add users and limit their access accordingly. Repeat step #3. from above to add more users.

**Note:** The initial user will be identified as the default administrator with the sole right to add, delete and edit users' privileges. If the administrator does not have unlimited access, some higher-rated DVDs titles will be inaccessible.

7. The next time a DVD title with parental control restrictions is inserted, users will be requested to login. After startup, this dialog box will appear. Type in your name and the correct password and click **OK** to begin DVD playback.

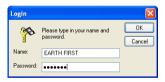

# **Information Configuration**

This configuration is for users who are searching for pertinent information regarding all aspects of their DVD entertainment. Click **Configuration The Information** tab.

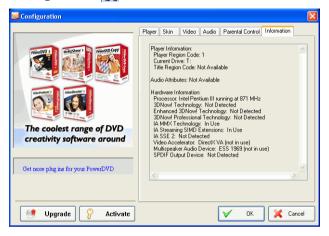

## **Player Information**

The region code for the player and the DVD is displayed here along with the DVD-ROM drive designation.

### **Display Information**

- Video Mode: Refer to Video Configuration on p.58.
- **Display Mode**: N/A is displayed during stop mode. Usually DirectDraw is displayed if hardware was set up properly.
- FourCC Code: FourCC Code is a Windows' designation for the digital video format standard. Often YV12, YUY2, UYVY, MCS3, MCAM, IMC3, etc. is displayed and may include other formats. After installing PowerDVD, the diagnostic program will automatically determine the best format.
- **Surface Type**: The default commonly used that supports display captions is "overlay", "Hardware Video Accelerator" or "Hardware Video Accelerator (DxVA)". Occasionally, it may display "off-screen". It is recommended that you either lower your screen resolution, reduce color depth, or reinstall Microsoft DirectX to make overlay mode available for optimal performance.

**Note:** We recommend using DDraw compliant display cards to utilize the Overlay feature.

### Video Attributes

These attributes outline the statistics of the current DVD or other media types. Some of these attributes will be explained briefly.

- The **Video compression mode** for DVD is MPEG-2 or MPEG-1 and for VCD, MPEG-1. SVCD may be either.
- The first figure for **TV system** is the number of horizontal lines. The second is number of fields (e.g. 525/60 is standard for NTSC television signals).
- The **Aspect Ratio** depends on the DVD title. 16:9 is the ratio for most widescreen titled DVDs and widescreen televisions nowadays.
- The **Display Mode** is read from your DVD title.
- **Source picture resolution** is the size of the resolution. The DVD standard is 720x480 (NTSC) or 720x576 (PAL).

- **Frame Rate** is number of frames per second. 30 is the standard for NTSC and 25 for PAL (MPEG-1 and 2).
- **Source picture letterboxed** denotes if DVD title is letterboxed (4:3 screen ratio).
- **Bitrate** is the maximum bitrate size for the entire movie.

#### **Audio Attributes**

- The **Audio Coding mode** is the decoding mode, for example, Dolby Digital (AC-3).
- The **Sampling Rate** determines the sound frequency range; the higher, the better the quality.
- The **Audio application mode** displays the audio mode of some DVD titles (such as karaoke or Surround sound titles), but is not available for most DVDs.
- **Number of Audio Channels** calculates the total number of audio channels for a given DVD title.
- **Bitrate** is naturally a lot smaller in size as compared to video here and is measured in kilobits per second as opposed to megabits per second for video.
- Number of Audio Streams calculates the total number of streams (i.e. languages, commentaries or karaoke) for a given DVD title. Each stream will have a different total for audio channels. For e.g., some streams may support Dolby Digital 5.1 (6 channels total), while some may just be your basic two channels.

### **Subpicture Attribute**

• For the **Number of Subtitles**, there is a tally of the number of subtitles available.

#### **Hardware Information**

Hardware Information displays information pertinent to DVD playback. The first section includes the CPU processor and its accompanying clock speed and a list of CPU instruction sets PowerDVD is optimized for:

- Processor: either Intel, AMD, Transmeta or VIA
- 3DNow! Technology
- Enhanced 3DNow! Technology
- 3DNow! Professional Technology
- IA MMX Technology
- IA Streaming SIMD Extension
- IA SSE 2

3DNow! belongs to AMD (Advanced Micro Devices), while the rest are Intel Architecture (IA) technology. If detected, PowerDVD will try to utilize the above instruction sets for optimal performance.

- The **Video Accelerator** is a feature that many display cards possess. If it is detected and enabled/disabled (please refer to Video Configuration on p.58), it will be displayed here as either (in use) or (not in use).
- If your sound card may be classified as a **Multispeaker Audio Device**, it will be displayed here as (in use). If the 4 Speaker or 6 Speaker selection is selected (please refer to Audio Configuration on p.66) the display will read (in use), or (not in use) if not selected.
- If your sound card may be classified as a **SPDIF Output Device**, it will also be displayed here as (in use). Depending on its status, (please refer to Audio Configuration on p.66), either (in use) or (not in use) will be displayed.

# **Mobile Power Settings (Optional)**

If you are running PowerDVD on a battery-powered notebook, you should be alert to the level of power remaining in your battery. The Mobile Power Settings allow you to select a power profile and to stop playback when your battery power falls to a specified level.

1. Click on **Configuration T**, then select the **Mobile Power Settings** tab.

| 🤜 Configuration      |                                                                                                    |                                |        |                         | $\times$ |
|----------------------|----------------------------------------------------------------------------------------------------|--------------------------------|--------|-------------------------|----------|
| PowerDVD             | Player<br>Parental Control<br>Power Status<br>Currently Using A<br>Battery<br>Stop Playback WI<br>32<br>Power Profile<br>Maximum batte<br>Balanced<br>Maximum perfo | hen Power Falls Be<br>ary life | low 3% | Audio<br>Power Settings |          |
| 📑 Upgrade 💡 Activate |                                                                                                    | $\checkmark$                   | ОК     | 💢 Cancel                |          |

- 2. Set your mobile power setting options:
  - The Power Status area displays the power supply (battery or power cord) that your computer is currently using.
  - If your computer is using a battery, you can set the option in the Battery section to stop playback when power falls below a certain percentage (3%-100%).
  - In the Power Profile section, you can select a setting to control power usage and playback performance. Select **Maximum battery life** to allow for longer play with a slight loss of performance, **Balanced** for an even compromise between quality and performance, or **Maximum performance** for the best possible playback but with a slightly shorter battery life.
- 3. Click **OK** when you are finished.

# Technical Support

Before asking CyberLink Corp. for technical support, please refer to this user's guide or online help for more information. You may also contact the distributor/dealer where you bought this product for help. If your problem is still not resolved, the following sections provide ways to obtain technical support.

# Web Support

Technical support is available 24 hours a day and at no cost at our support web site:

support.gocyberlink.com

You may also find additional information at:

www.gocyberlink.com (English)

www.cli.co.jp (Japanese)

In addition to frequently asked questions, we provide troubleshooting techniques, the latest product news, and other information.

# **Fax Support**

For fax support, please fax us at:

(886) 2-8667-1300

**Note:** Technical support is only offered to registered users, so please make sure to jot down your CD-key located on your CD case when visiting our Web sites or faxing.

# **Telephone Support**

You are welcome to call the CyberLink's Technical Support Hotline at:

• (886) 2-8667-1298

Phone support hours are:

- Monday to Friday
- 9:00 a.m. 5:00 p.m. (GMT +8:00) Taiwan local time, excluding holidays.

When calling for support, please have your computer ready and provide us with the following information:

- your registered CD-key
- the product version
- Windows version
- hardware devices (capture card, sound card, VGA card) and their specifications
- detailed description of the problem and the circumstances under which it occurred
- warning messages displayed (if applicable)

**Note:** Technical support is only offered to registered users, so please make sure your CD-key is ready when calling.

# Index

# Numerics

# A

A/V Options pad 7, 9, 25 AB Repeat 24 Activate 5 activate PowerDVD's features 5 activation key 5 Adjust Pitch 24 angles, switching among 19 aspect ratio 81 capturing of 51 Aspect Ratio configuration 64 attributes 80 Audio CD, playing 40 Audio configuration 66 CyberLink Virtual Speaker 74 Dolby Headphone 71 Dolby Virtual Speaker 73 Miscellaneous 69 Audio output mode 25 audio streams 18 menu 18 switching of 18 Auto-Resume 37 settings of 47

## В

bookmarking 32 configuration 54, 55 exporting of 56 going to 32 menu of 33 importing of 54 menu 33 viewer 34 bookmarks 54

# С

capturing frames 16 aspect ratio of 51 menu 16 to destination 16, 50 CL Headphone 72 CLEV-2 59 CLMEI-2 68, 75 closed captioning 28 CLPV 64 Color configuration 62 color controls 62 configuration 45 Control Wheel 7, 12, 27, 30 hotkeys 12 CyberLink Virtual Speaker configuration 74

# D

digital zoom 28 DirectDraw 81 display area 23 Dolby Digital 82 dynamic range of 70 miscellaneous configuration of 70 selecting 5.1 output of 67 Dolby Headphone 67 configuration 71 Dolby Pro Logic IIx 76 Dolby Surround 67 **Dolby Virtual Speaker** configuration 73 drag & drop playback 41 DTS 67 Dual Display Mode 61 **DVDs** playing 37 region codes 36 dynamic range compression 70

# E

ejecting 24

Equalizer presets 25 Express Menu 26

# F

FourCC 81 frame rate 82 full screen 17, 58

# Η

hardware acceleration 58 hardware accelerator 22 Headphones 66 hotkeys Control Wheel 12 main controls 7 Menu/Number pad 10

### I

I-frame 31 Information configuration attributes subpicture 82 audio attributes 82 display information 81 hardware information 83 player information 80 video attributes 81 instruction sets 83

# J

jumping 30 menu 30

# K

karaoke 23 menu 23 Keyboard/Mouse configuration 52

# L

languages 18 OSD 49 LFE boost 70

# M

main controls 7, 16 hotkeys 7 Menu/Number pad 8, 10 hotkeys 10 using 23 menus 19, 28 audio 19 resuming from 19 root 19 subtitles 19 title 19 with VR 20 Miscellaneous audio configuration 69 Mobile Power Settings 84 mouse scrolling setting 52

## Ν

navigating during playback 30 navigational slider 7 Next angle 19

#### O

opening DVD files on hard disk drive 44 media files 40 OSD configuration 48

## Ρ

Parental Control configuration 77 pausing 31 pitch, adjusting 24 Player Setting configuration 46 advanced 48 bookmarking 55 playing Audio CDs 40 DVD files from hard disk drive 44 DVD Video Recording discs 38 DVDs 37 files 41 using drag & drop 41 VCDs/SVCDs 39 playlists 42

# R

ratings 77 regional codes 36 registration 4 repeating 24 setting AB repeat 24 resuming automatically 37 return 30

## S

sampling rate 82 screen control 58 selecting source 37 selecting speaker environment 66 showing information 28 shuffling 25 shuttling 31 mouse scrolling settings 52 skin configuration 57 snapshot configuration 50 SPDIE 66 speaker environment selection 66 step frame 31 stereo 67 subtitles displaying 18

loading external 18 menu 18 secondary 18 surface type 81 SVCD, playing 39 system requirements 13

# Т

time search 32 time seek mouse scroll setting 52 toolbar configuration 53

# U

upgrade your software 6

# V

VCD, playing 39 Video configuration 58 advanced 60 color 62 screen control 58 Video enhancement 25 video profiles 63 Viewer 22 Viewing Controls 27 visualizations, watching 25 volume controls 8 mouse scrolling setting of 52

# Ζ

zooming digitally 28

CyberLink PowerDVD